# Mass General Brigham

### **SERVICENOW: WORKING WITH CHANGES**

This document provides users with instructions for working with Changes. You can use a Change to directly submit a change request, bypassing the Request for Change (RFC) process. You may also be involved in submitting Changes to process RFCs for which your team is identified as the assigned group.

- This procedure should only be used to add, modify, or remove a supported service or modify an application or hardware.
- To request information, advice, or access to a service (such as a new SFA or equipment), use the New Call option from the ServiceNow menu, and select a Call Type of "Request."

#### **1 GETTING STARTED**

#### **1.1 ServiceNow Support**

For additional resources, search the ServiceNow Knowledgebase at<http://www.partners.org/servicenow> or contact the Service Desk.

#### **1.2 Accessing ServiceNow**

ServiceNow is available on and off the Mass General Brigham network.

#### **From a Mass General Brigham Workstation Online**

- 1. Go to **Applications**.
- 2. Select **ServiceNow**.
- 1. Go t[o https://www.partners.org/servicenow.](https://www.partners.org/servicenow)
- 2. Log in with your user name and password.

#### **2 KEY TERMS**

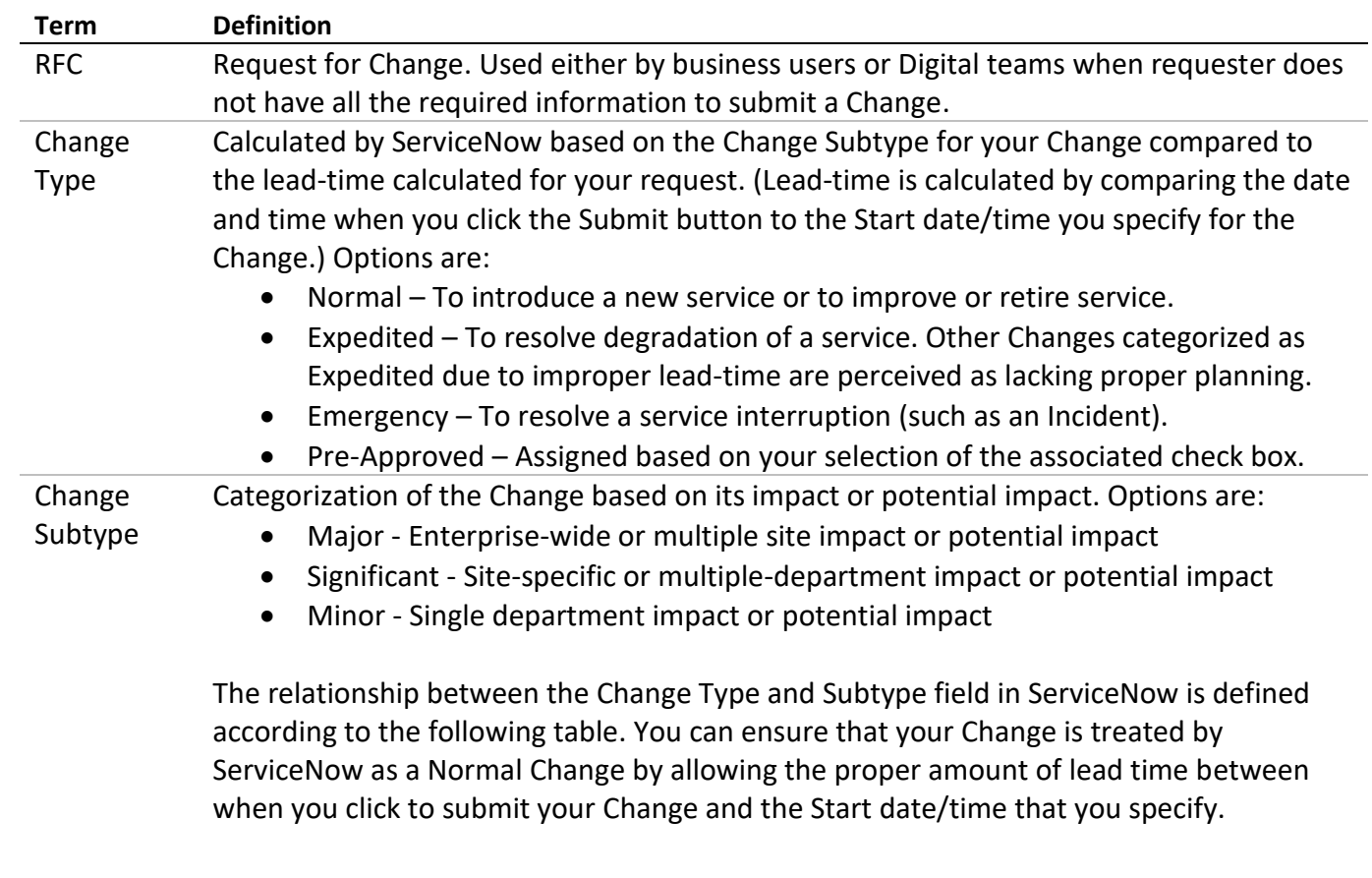

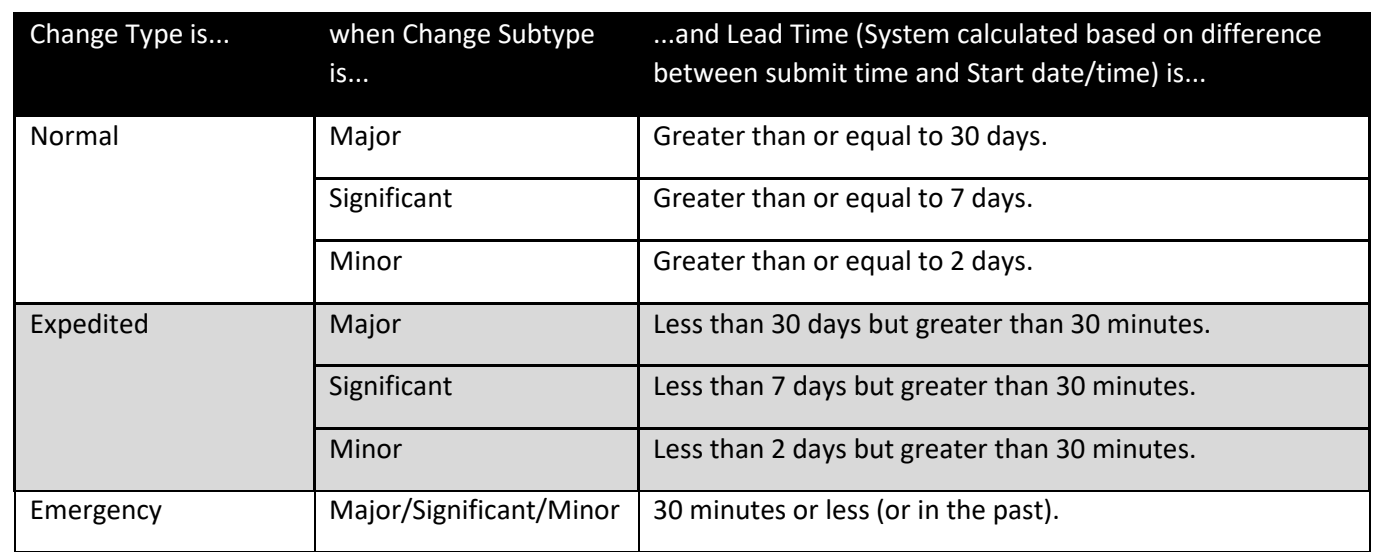

#### **Term Definition**

Change Compliance Change Management reviews all Significant and Major Changes for compliance both before they are scheduled for review by the Change Control Board (CCB) as well as after implementation. A compliant Change is a well-prepared Change, and one that clarifies what, why, and how the Change is being executed. Se[e KB0038398](https://partnershealthcare.service-now.com/nav_to.do?uri=%2Fkb_view.do%3Fsysparm_article%3DKB0038398) for Do's and Don'ts, vendor considerations, and an example of a Compliant Change.

#### **3 WORKING WITH CHANGES**

#### **3.1 Submit a Change – Create Option**

- 1. On the left navigation bar, click **Change**, and then click **Create Change**.
- 2. Complete all fields, as appropriate. See the list of Field Descriptions in paragraph 3.8.

**Tip!** You can copy/paste from an existing document into any field.

3. Click **Submit**. ServiceNow display the CHG number assigned to your request.

#### **3.2 Submit a Change – When Identified as Assigned Group**

An email notification is sent to your group if a business user or Digital user has identified your group as the Assigned Group for a Request for Change (RFC). If approved, information from the RFC is transferred to a Change and your group is responsible for the submittal and subsequent processing of that Change.

- 1. To access Changes that have been assigned to your group, click **Change** and then click **My Open Changes**. (You can also access these Changes by searching for the CHG number in the search field in the upper right corner.)
- 2. Complete all fields, as appropriate. Many fields include values transferred from the initial RFC, but can be updated. See the list of Field Descriptions in paragraph 3.8.
- 3. Click **Submit**.

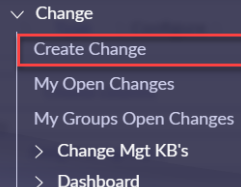

Schedule

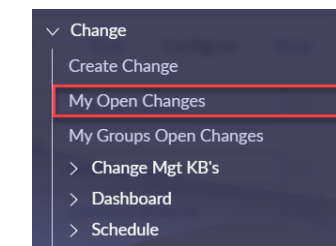

#### **3.3 Post-Implementation Review**

Three days after the End date/time, the system sends an email notification requesting completion of the PIR (Post Implementation Review) tab. If not completed within 5 days, the system automatically closes the request, noting the missing PIR information.

#### **3.4 Updating Changes**

- 1. To access the Change you wish to update, click **Change** and then click **My Open Changes**. (You can also access these Changes by searching for the CHG number in the search field in the upper right corner.)
- 2. Update all fields, as appropriate. See the list of Field Descriptions in paragraph 3.8.

**Tip!** You can copy/paste from an existing document into any field.

3. Click **Update**. The system sends an email notification message to all users associated with this Change.

#### **3.5 Adding Change Tasks**

Change Tasks should be used whenever implementation dates extend for more than 24 hours. Doing so, can help Major Incident Specialists identify possible sources of issues that occur within a specified time frame.

- 1. To access the Change you wish to update, click **Change** and then click **My Open Changes**. (You can also access these Changes by searching for the CHG number in the search field in the upper right corner.)
- 2. Click **Create Change task**. The system sends an email notification message to all users associated with this Change.
- 3. Update all fields, as appropriate. See the list of Field Descriptions in paragraph 3.9.

**Tip!** You can copy/paste from an existing document into any field.

4. Click **Update**. The system sends an email notification message to all users associated with this task. Note that a Change cannot be closed until all tasks are closed.

#### **3.6 Canceling Changes**

- 1. To access the Change you wish to update, click **Change** and then click **My Open Changes**. (You can also access these Changes by searching for the CHG number in the search field in the upper right corner.)
- 2. Click **Cancel Change**. The system sends an email notification message to all users associated with this Change.

#### **3.7 Closing Changes**

Changes are automatically closed by ServiceNow based on the specified End Date. If any tasks are associated with the Change, they must be closed before the Change can be closed.

#### **3.8 Change Field Descriptions**

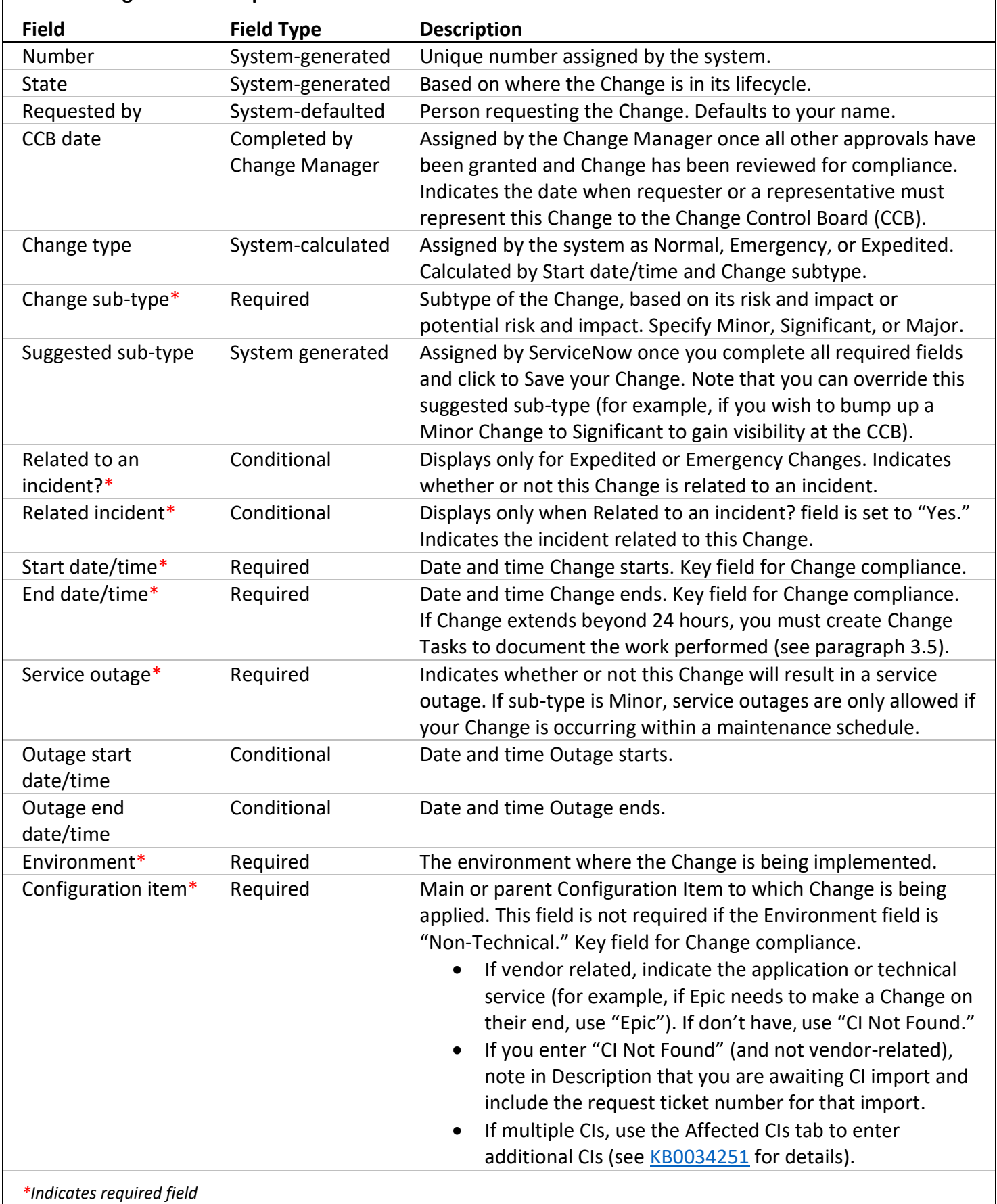

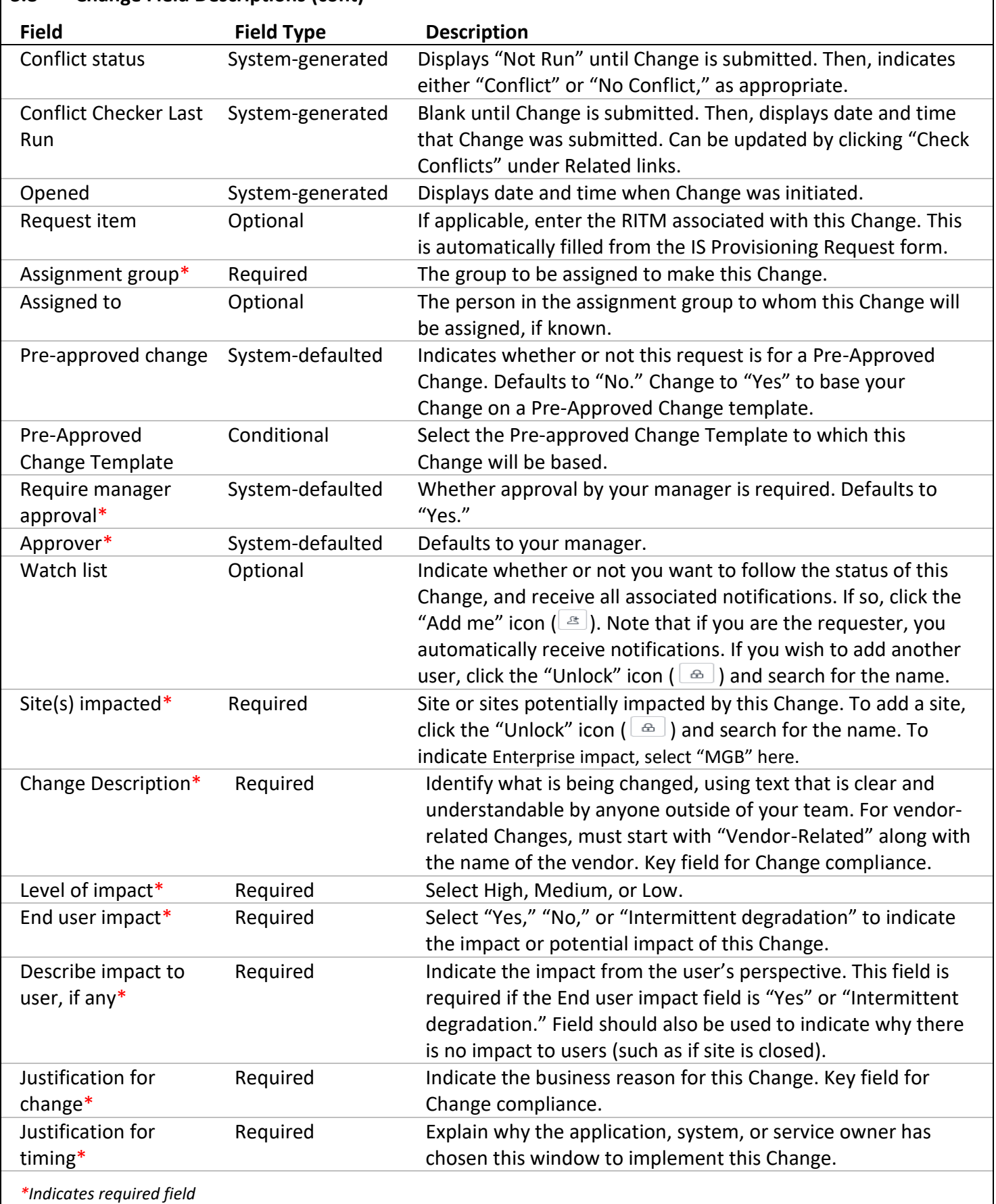

### **3.8 Change Field Descriptions (cont)**

*© Mass General Brigham Page 5 of 8 June 2023*

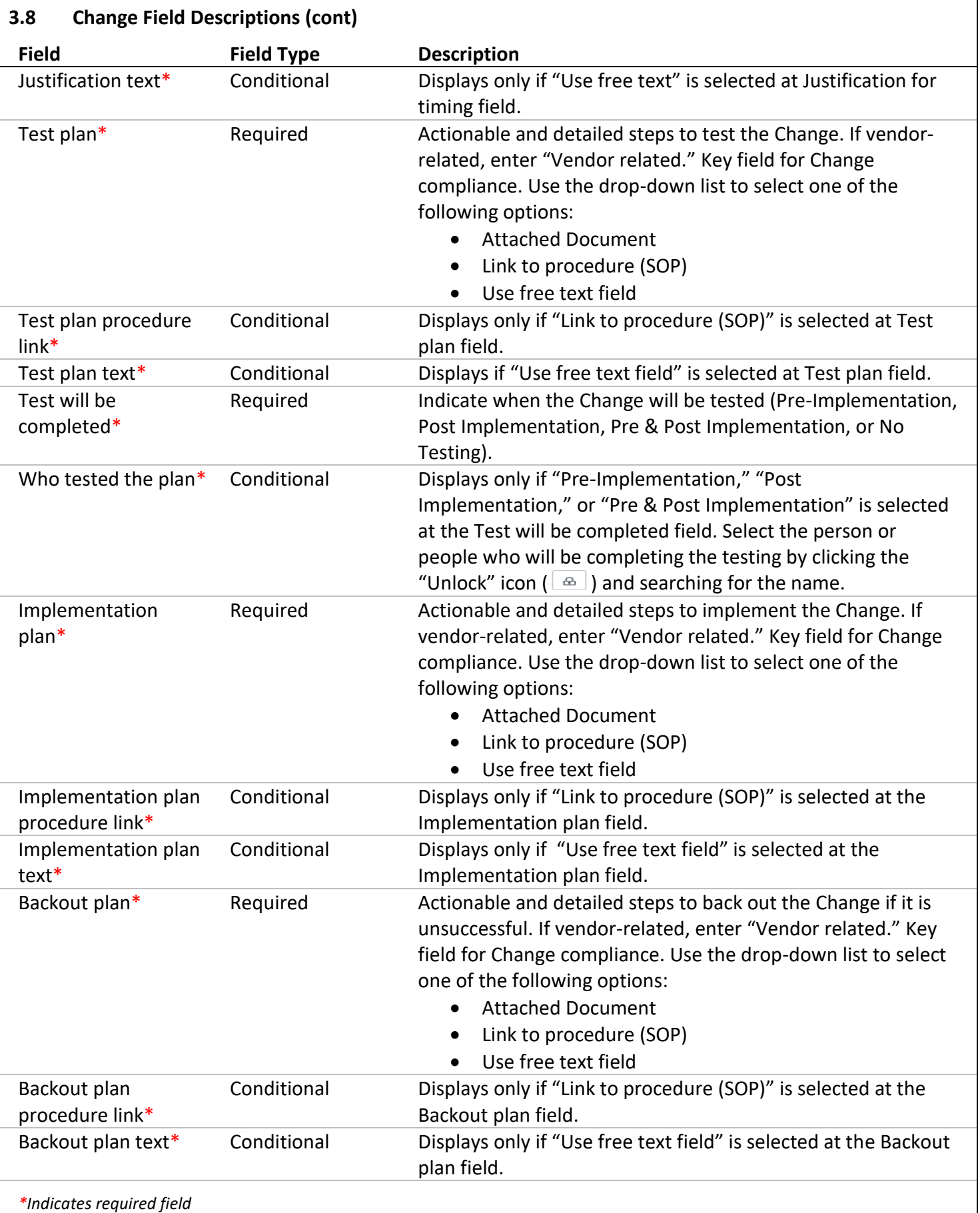

 $\overline{\phantom{a}}$ 

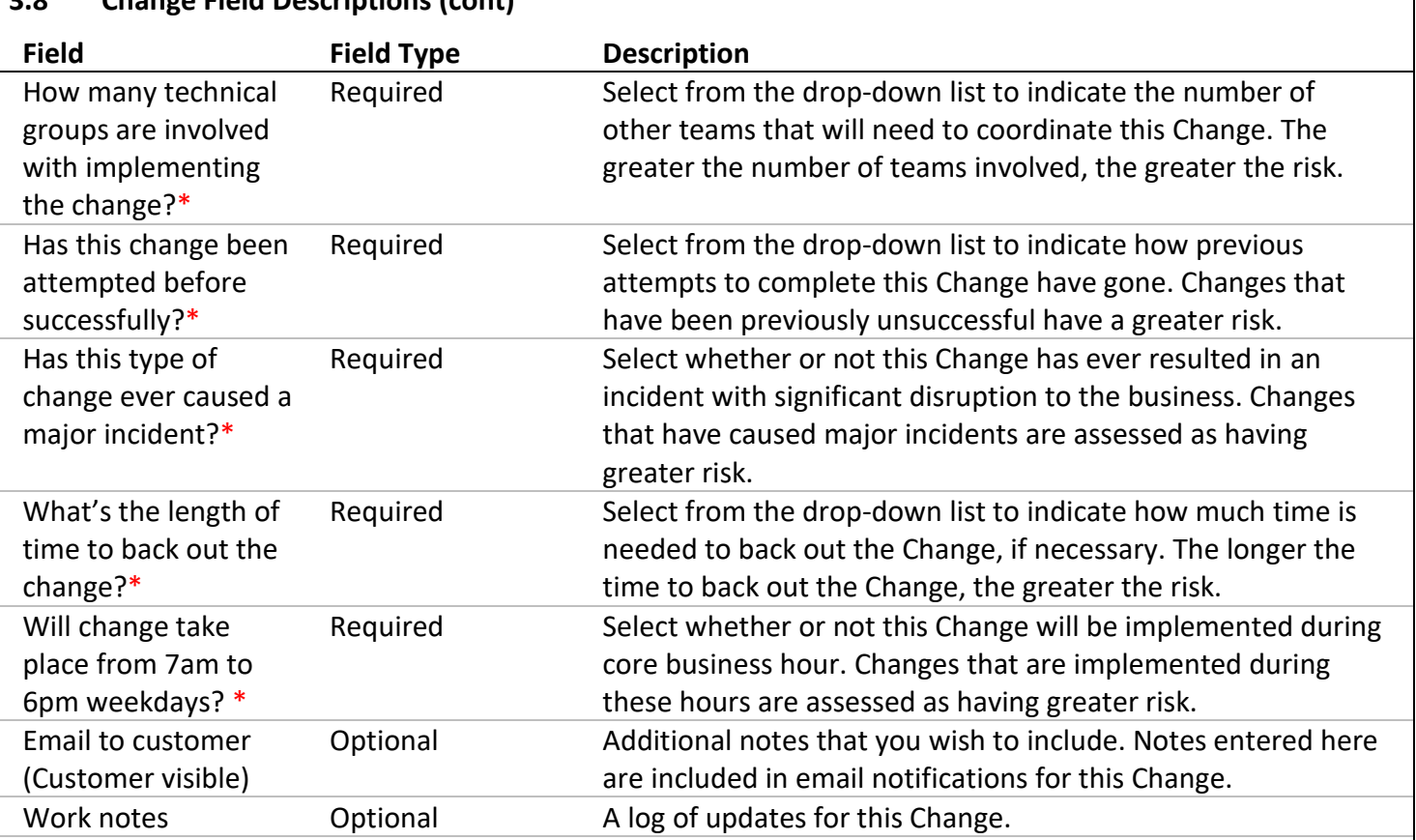

#### **3.8 Change Field Descriptions (cont)**

*\*Indicates required field*

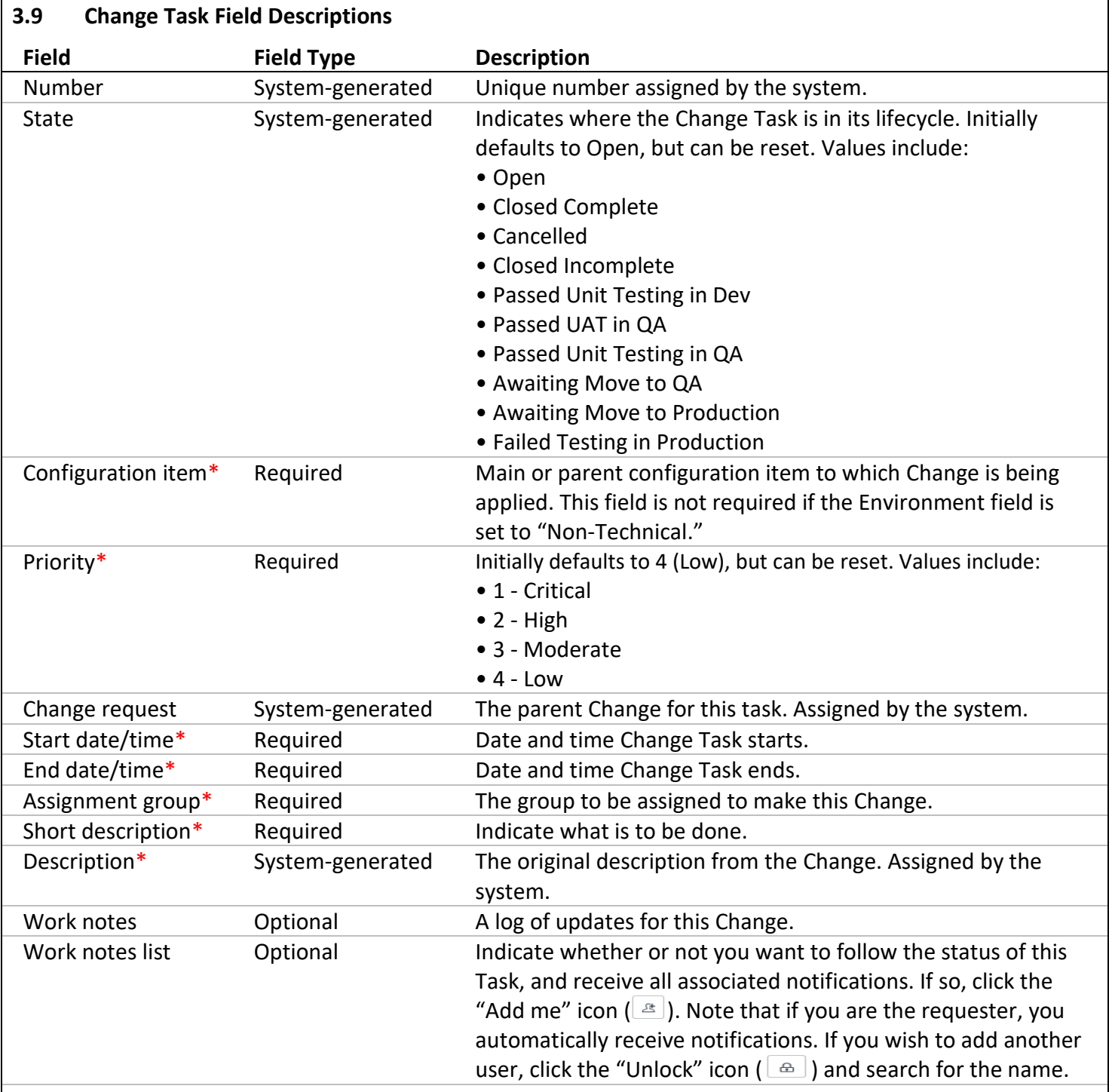

*\*Indicates required field*